# ハイクワークス新規アカウント登録・各設定方法

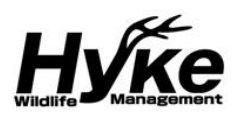

## 【基本設定】

1 初めに無料登録から、新規アカウントを作成する。

※1 か月はファイブープロライセンスの無料体験版となり、1 か月以降はフリーまたは有料ライセンスのご選択となります。 ライセンス購入の手続きをしない限り、料金は発生しません。

無料期間終了後に再ログインする際、フリーライセンスまたは有料ライセンスの選択となります。

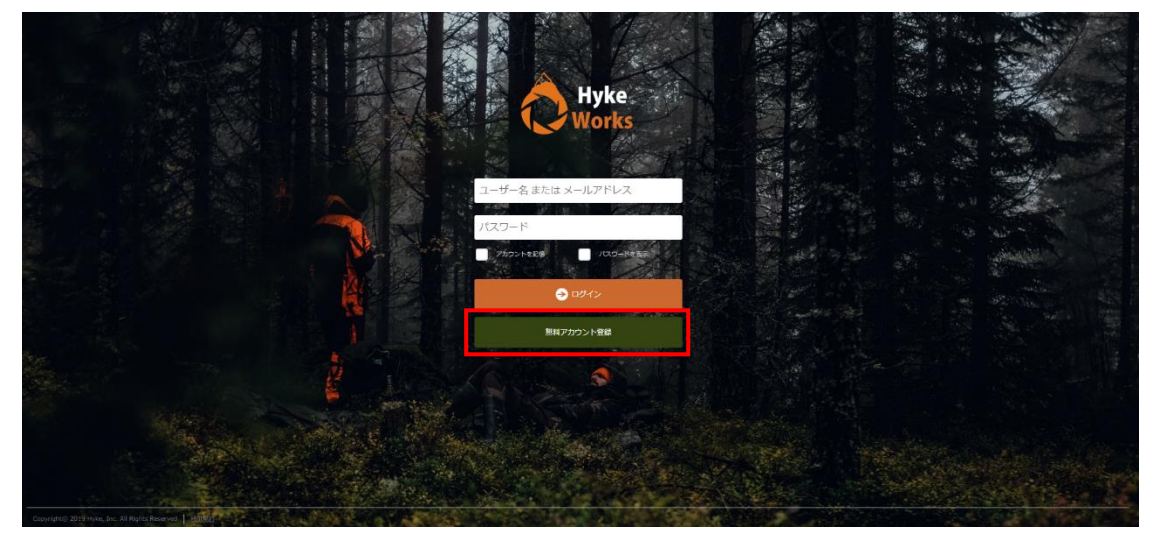

2 名前、Eメール、ユーザー名、パスワードを入力する。パスワードは英数字のみ可能。 ユーザー名及び組織名は英数字、日本語可能。入力完了後、作成を押し進む。

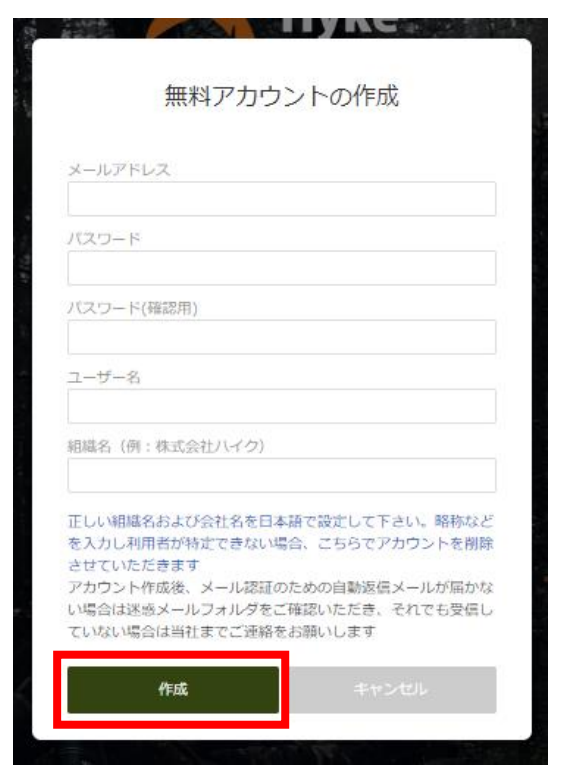

3 作成完了後に、認証メールが 送信される。

無料アカウントを作成しました。 ご登録のメールをご確認ください

4 登録時のメールアドレスに認証メールが 送信されるので URL をクリックし認証を完了する。 ※認証メールが迷惑メールフォルダーへ振分される 場合があるので、届かない場合は要確認。 また、見当たらない場合は、運営元へ連絡する。

#### HykeWorksメールアドレスのご確認

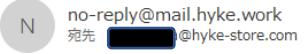

ハイクワークスユーザー様

ご登録ありがとうございます。

下記の URL をクリックしてメールアドレス認証を完了してください https://hyke.work/backend/authenticate.php?id=76&no=LEBntYQDHINJPFRT

何かご不明な点がございましたら遠慮なくお知らせ下さい。 今後ともよろしくお願いいたします。

HykeWorks (ハイクワークス) 谭堂元: 株式会社ハイク

〒078-8351 北海道旭川市東光 11 条 5 丁目 4-3 TEL:0166-31-8707 FAX:0166-30-1400 Email:info@hyke-store.com Web:https://hyke-store.com

#### 5 初めてログインする際は利用規約をご確認の上、同意するをクリックする。

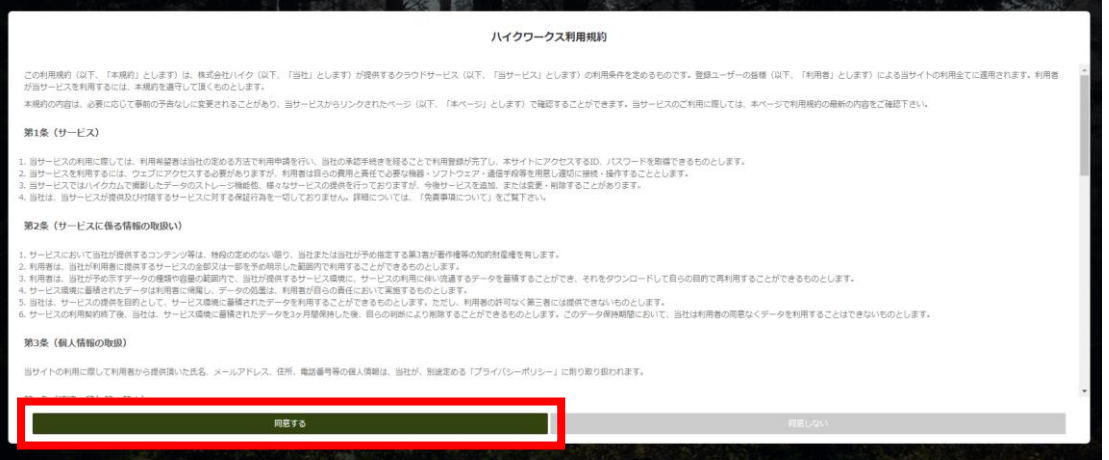

6 新しいカメラを追加する。「カメラ」>「新しいカメラを追加する」をクリックライセンスによって登録台数が異なる。 ワン:1 台 / ファイブ:5 台 / テン:10 台 / トゥエンティ:20 台 / アンリミテッド:無制限

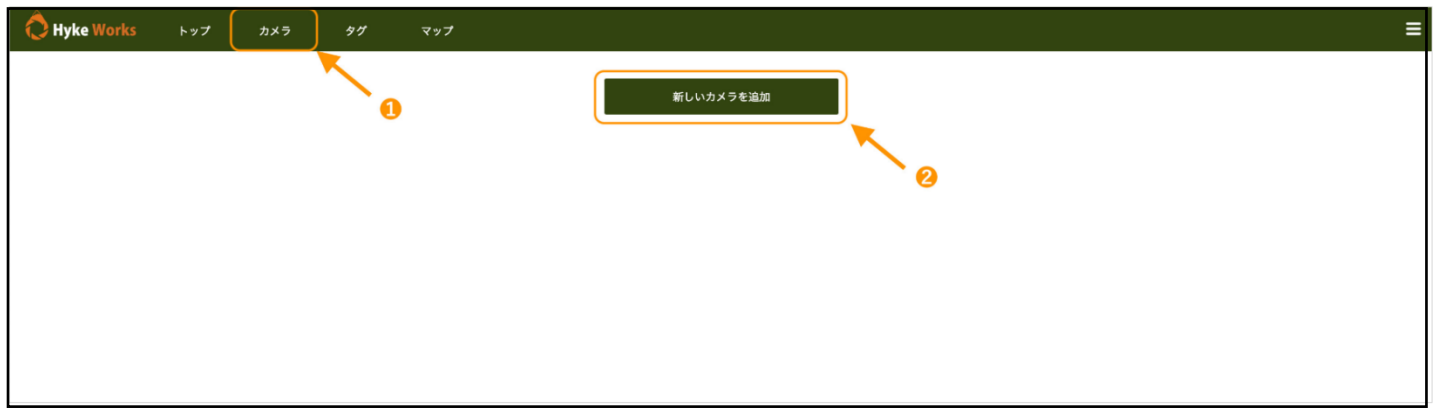

→ 返信 <

#### 7 1.「モデル」選択

- 2.「カメラ名」を半角英数字 5 バイト以内で入力
- 3. ハイクカムで使用する SIM カードの「キャリア」を選択
- 4. アプリによる遠隔操作を使用する場合はオンにして電話番号を入力
- 5.「Map 登録」でハイクカムを設置する場所をクリック(任意)

6.「設定ファイルをダウンロード」をクリック >CFG ファイルがダウンロードされます

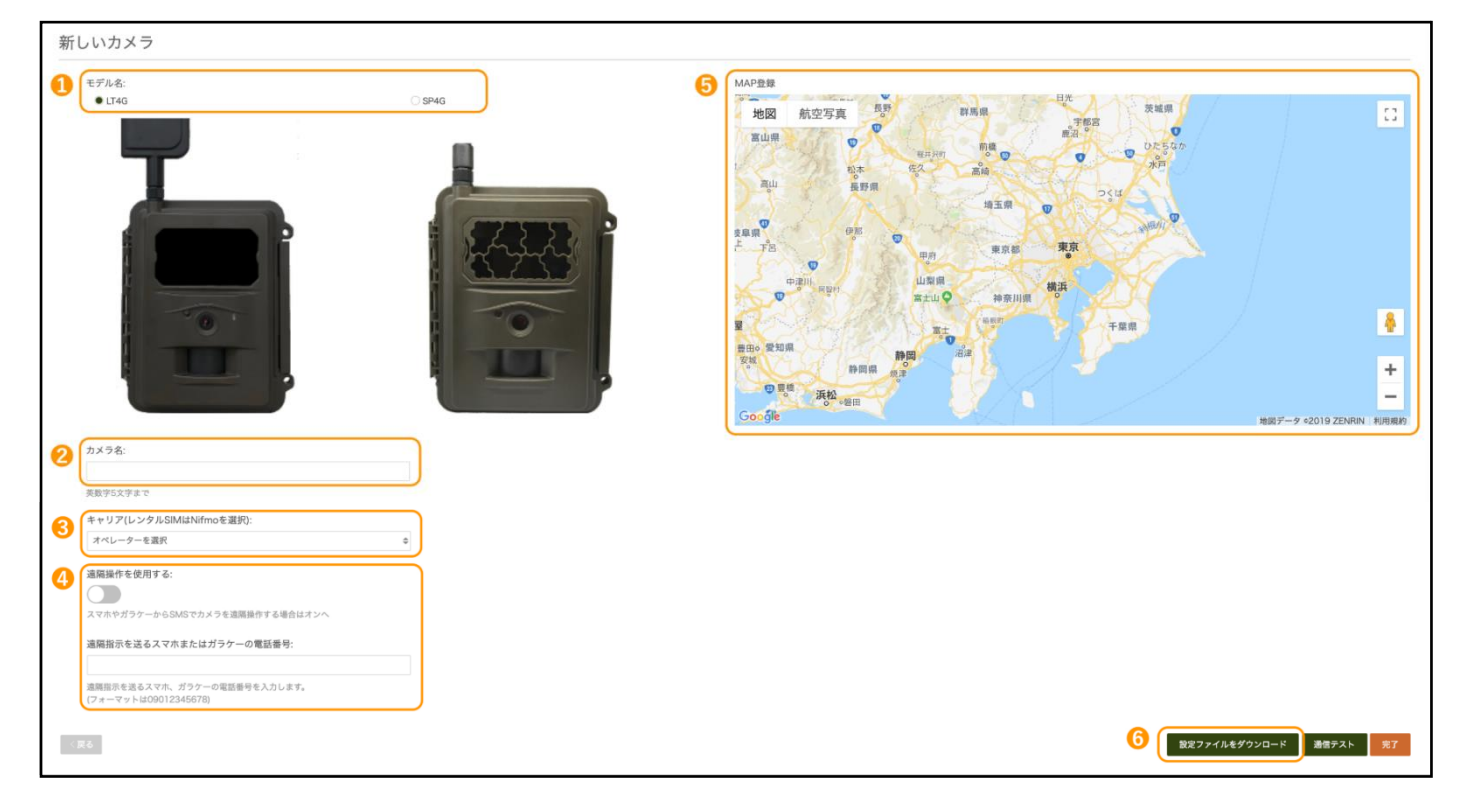

8 ハイクワークスの「通信テスト」をクリックします。

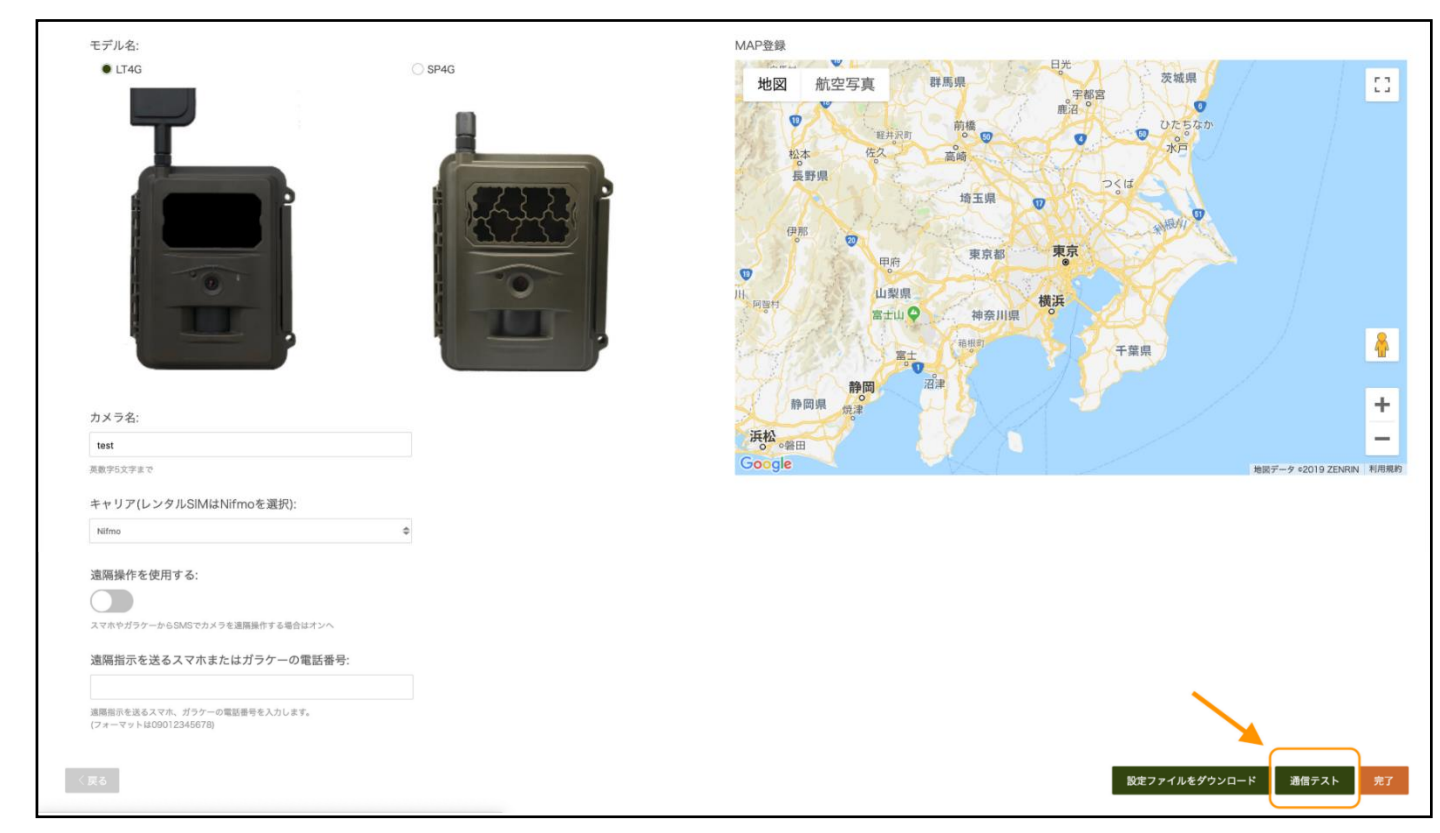

#### 9 カメラ本体にて設定更新を行う。

1、 前画面でダウンロードした設定ファイル(wireless.cfg)を SD カード直下(フォルダ内ではなく)に保存します。

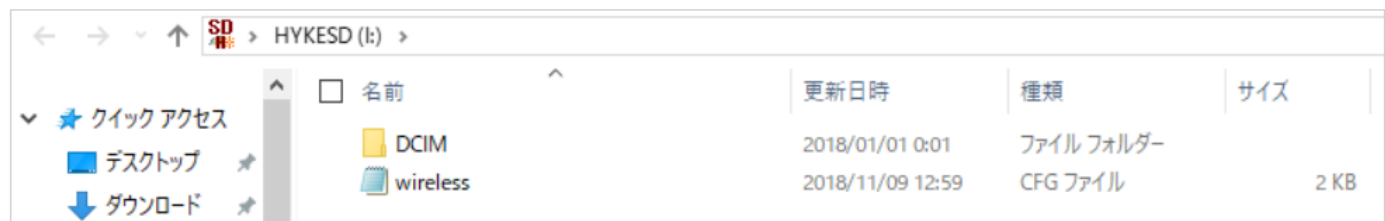

2、ハイクカム LT4G/SP4G に挿入し、Menu>通信>設定更新を実行します。

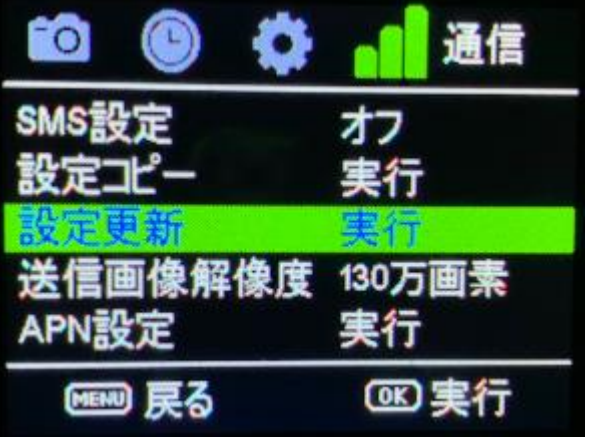

- 3、Menu ボタンを2回押してファインダビューを表示して OK ボタンを押しマニュアル撮影します。
- 4、 「この画像を送信?」と表示され OK ボタンを押しテスト送信を行います。

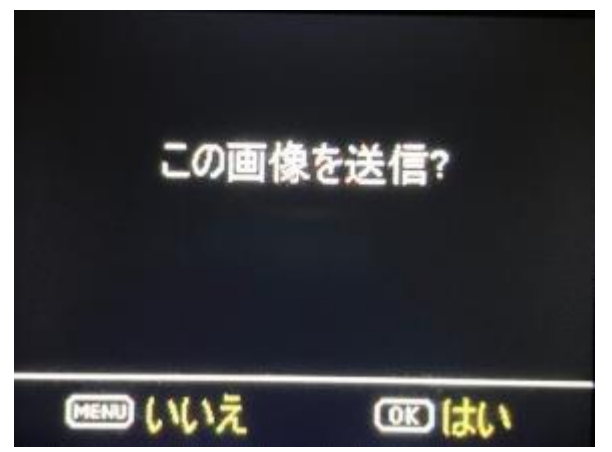

5、 右側にその画像が表示されると通信テスト完了です。 次回の撮影からこの登録したカメラにデータがアップロードされます。

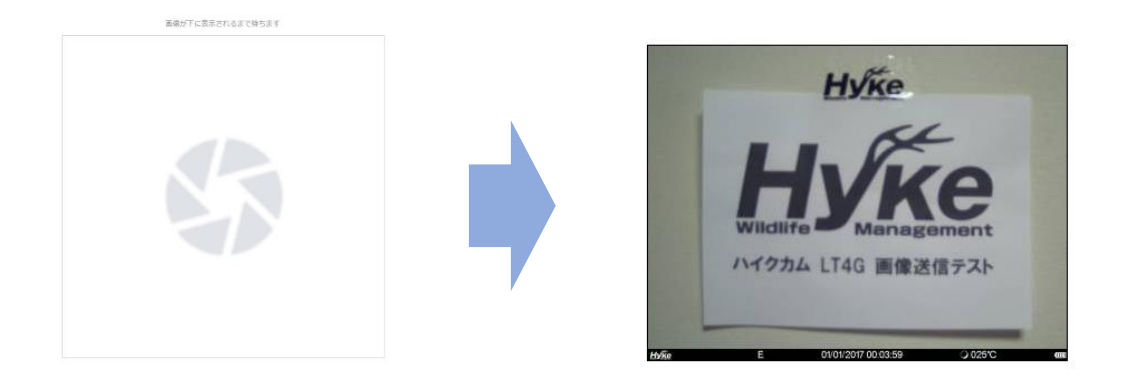

## 【登録したカメラを編集する】

追加したカメラの編集、削除方法は以下の通りです。 1.カメラタブより確認、編集、削除したいカメラをクリック 2.設定画面が表示されます。

#### A カメラ情報

編集・・・登録したカメラの情報を編集します。 設定ファイル作成・・・カメラの設定ファイルを再作成します。作成後、通信テストも可能です。 カメラ削除・・・登録したカメラを削除します。 そのカメラで撮影したデータも全削除されますので必要なデータは予めダウンロードをしてください。

 $\sim$ 

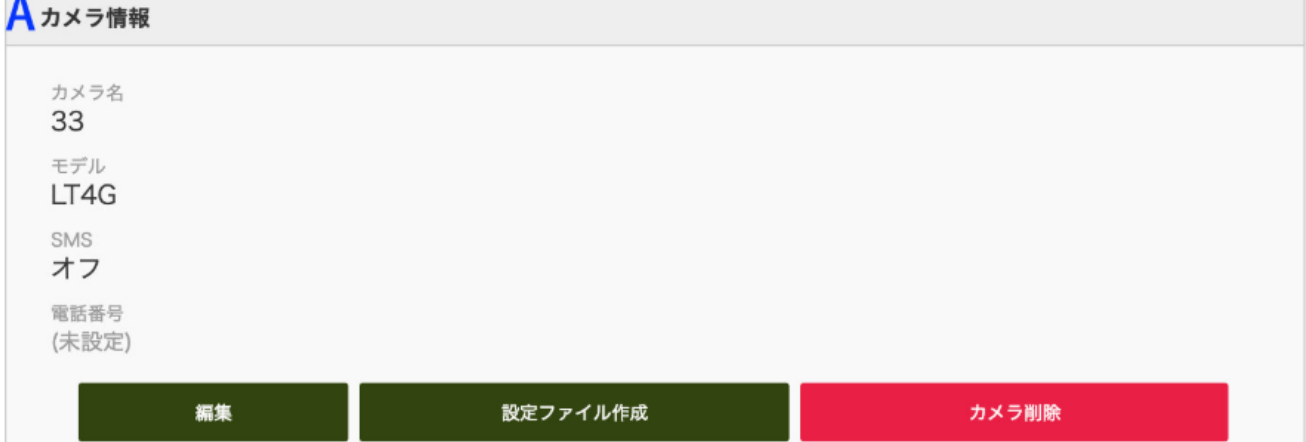

#### B カメラ共有

このカメラを他者と共有することができます。

(例)ファイブの場合は、アカウント内で 5 ユーザーへ共有可能。

すでに共有している場合は共有者が表示されます。

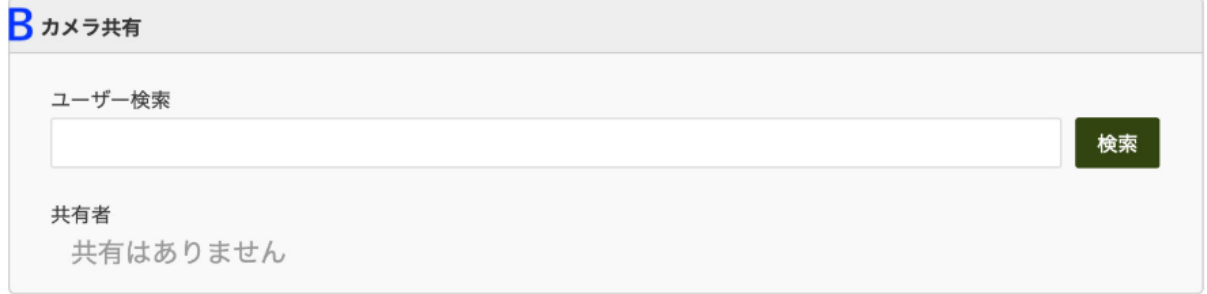

C データ

データ閲覧・・・このカメラで撮影したデータをサムネイル表示します。

ダウンロード・・・このカメラで撮影したデータ全て(1000 枚以下の場合に限る)を ZIP 形式でダウンロードします。 全データダウンロードはデータ数によってはかなり大きくなります。

個別ダウンロードする場合はデータ閲覧画面で画像を選択しダウンロードしてください。

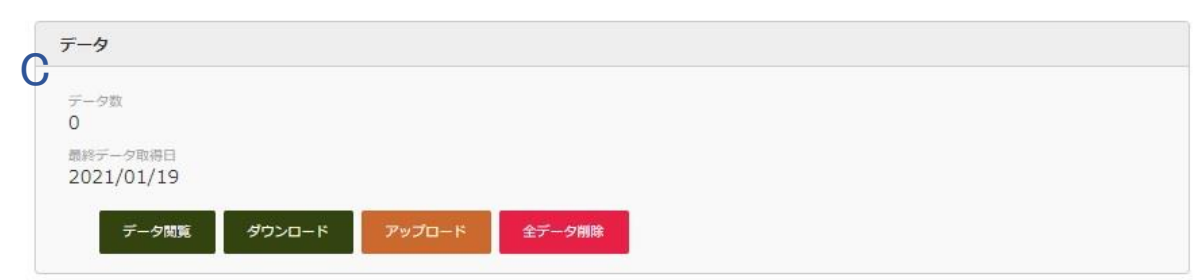

D 通知

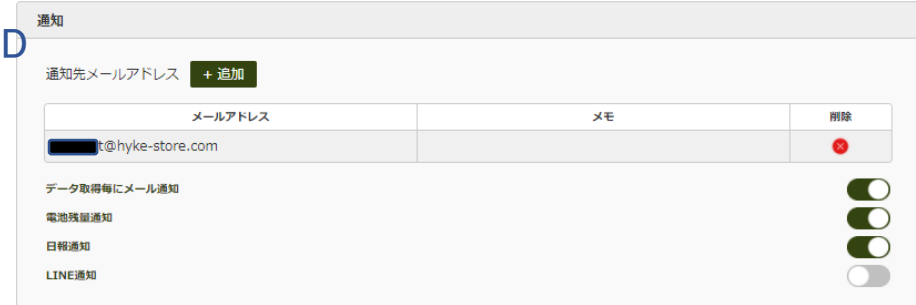

#### 【データ取得毎にメール通知】

撮影しアップロードされると毎回メールで配信します。 撮影したデータをメールで通知するための設定を行います。 カメラ毎にメールアドレスを設定する

1 カメラページを開き、設定するカメラ画像をクリック

2 通知先メールアドレス横の『+追加』をクリックしメールアドレス、メモ(任意)を入力します

1台あたりのメール通知数はライセンスにより異なります。(下記参照)

ワン:1 台 1 件まで / ファイブ:1 台 2 件まで / テン:1 台 5 件まで / トゥエンティ:1 台 10 件まで / アンリミテッド:1 台 無制限

※各ライセンスのメール通知数上限に達した場合追加できなくなります。

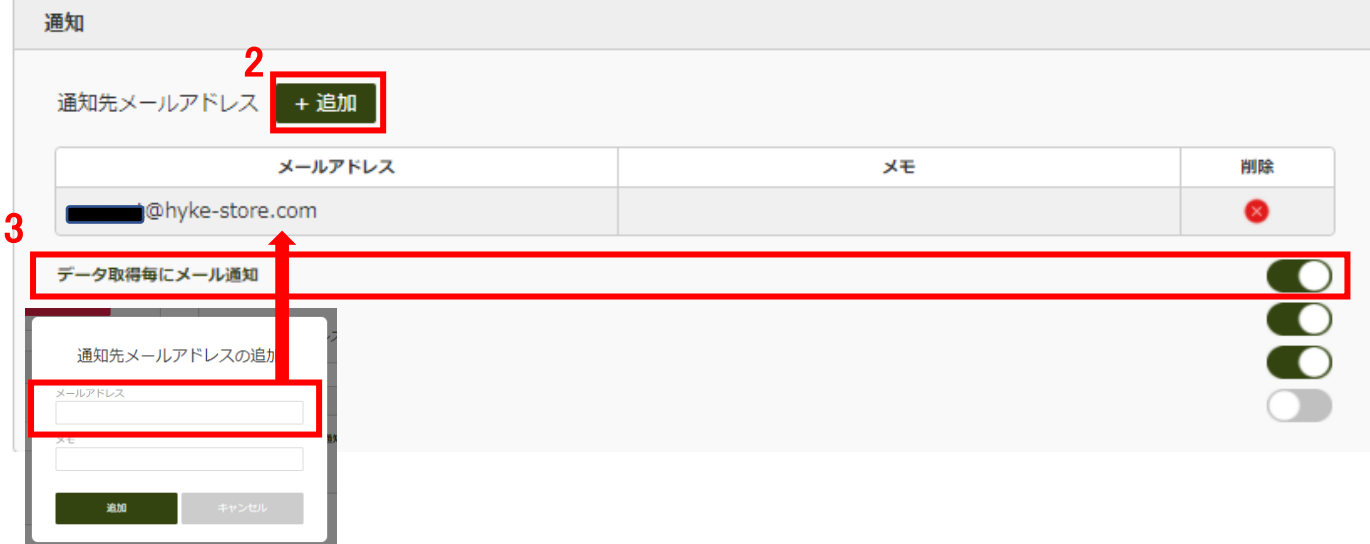

3 データ取得毎にメール通知を設定します。メール通知は HTML 形式または、 テキスト+添付ファイル形式のメールで配信となり設定はアカウントページで行います。デフォルトは HTML 形式です。

**HTML 形式** 

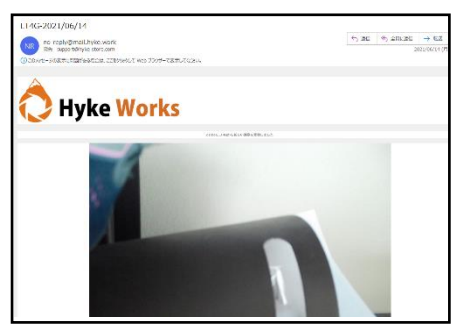

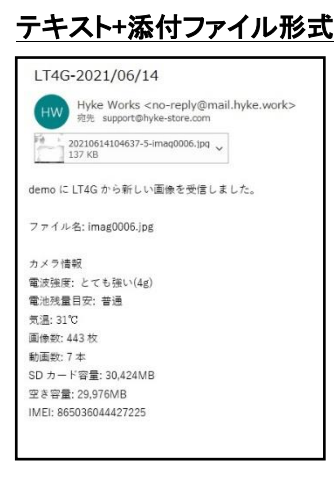

## 【電池残量通知】

アップロードで取得したデータ情報より電池残量が低になった最初の 1 枚目がアップロードされたタイミングで通知されます。

電圧が規定量を上回ると回復します。

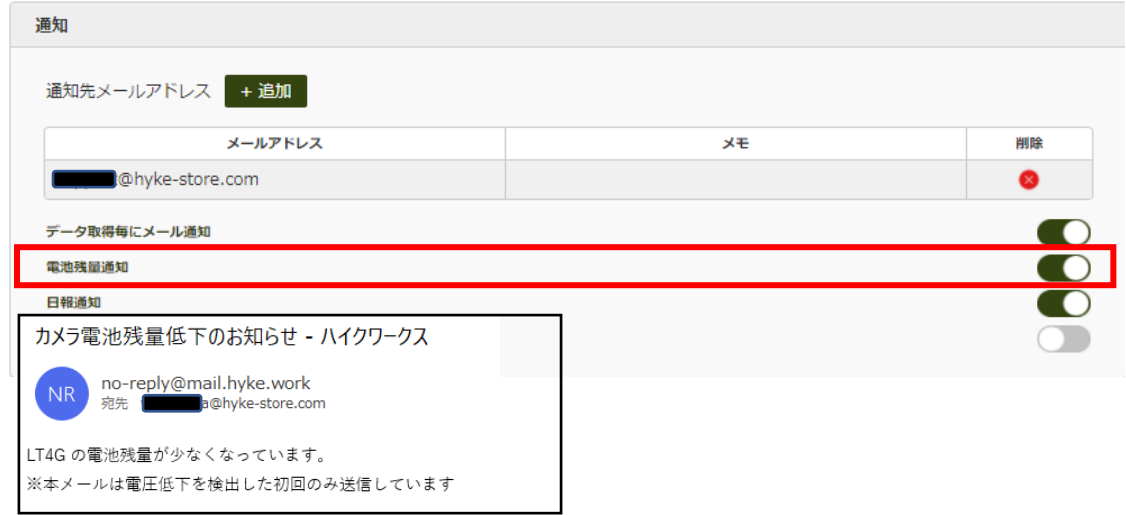

## 【日報通知】

#### 1日に1回、メールでこのカメラの撮影状況をお知らせします。メール送信設定及び配信時間は

#### アカウントページ内にある『日報』及び『日報受信時刻』にて設定可能です

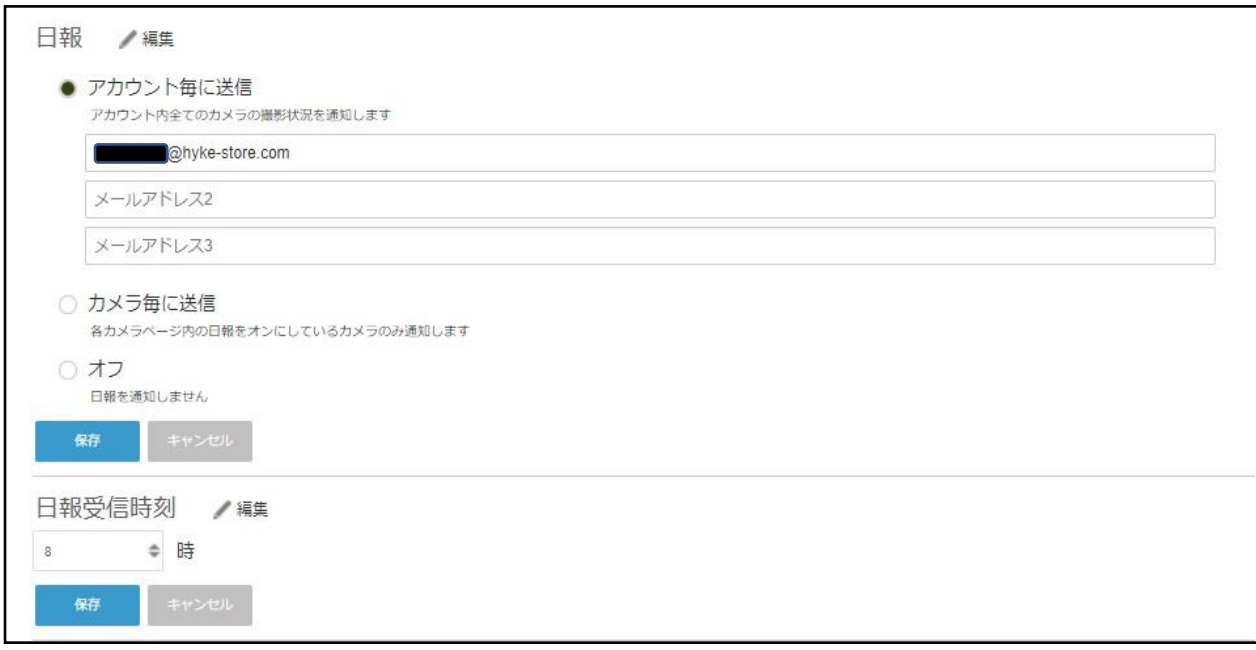

日報通知メール

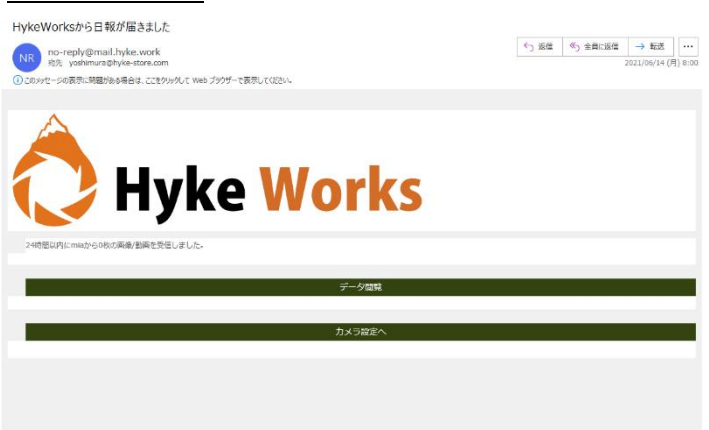

## 【LINE 通知を設定する】

- 1 あらかじめグループ LINE を使用する場合は LINE アプリ上でグループ作成をしておきます。 LINE Notify にアクセスします。 右上のログインから自分の LINE アカウントで設定したメールアドレス、パスワードでログインします。 ログインには LINE を使っているスマホが必要です
- 2 ログイン後マイページを開いて、「トークンを発行する」をクリックします。

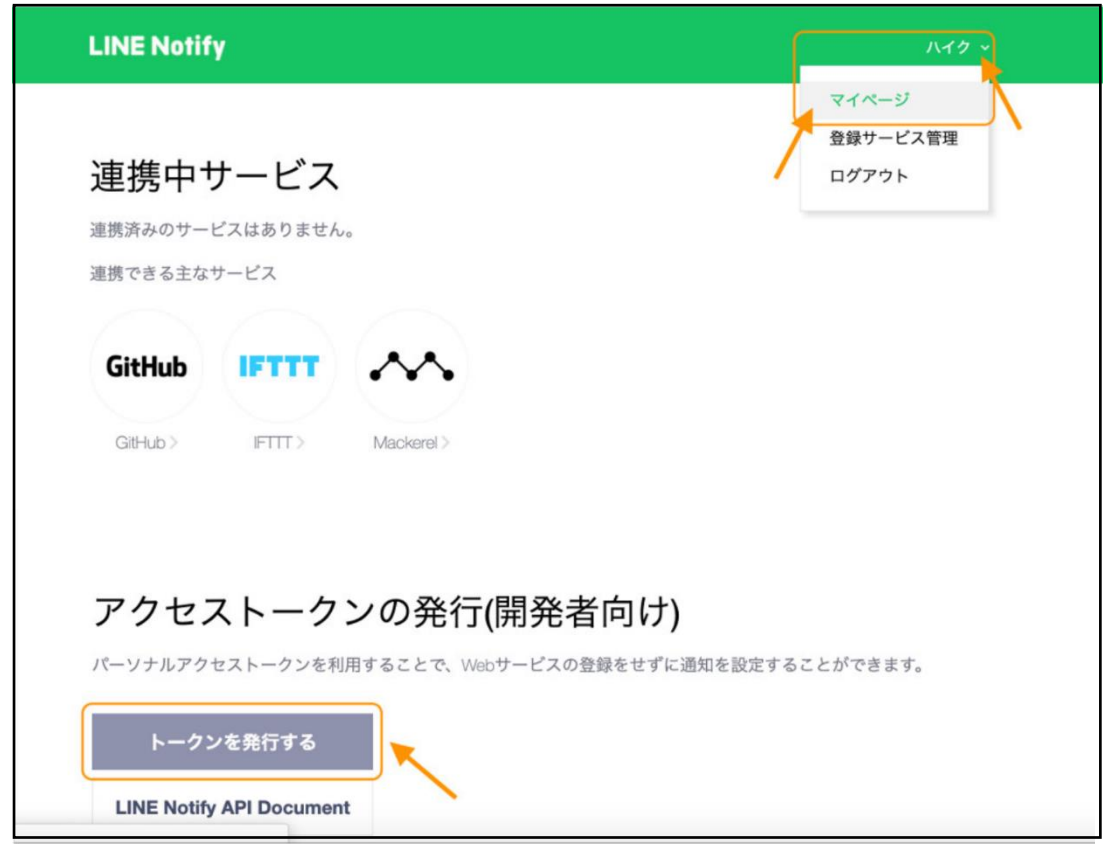

3 業務名などわかりやすいトークン名を入力し、あらかじめ作成した LINE グループを検索するか、 自分のみ受け取る場合は「1:1 で LINE Notify から通知を受け取る」をクリックし、 「発行する」をクリックしてください。

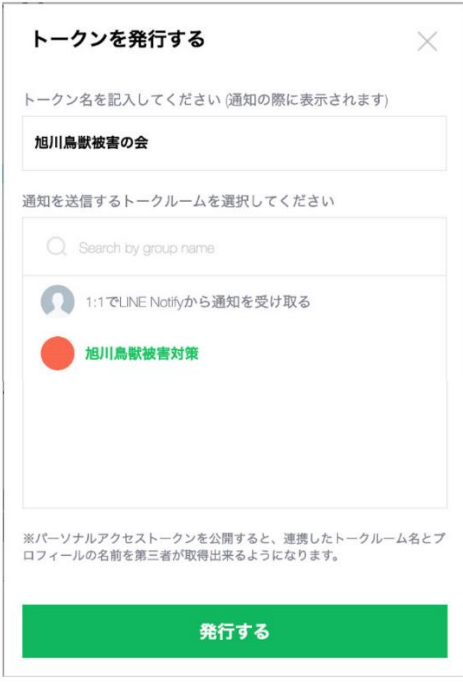

4 発行されたトークンが表示されます。「コピー」をクリックします。

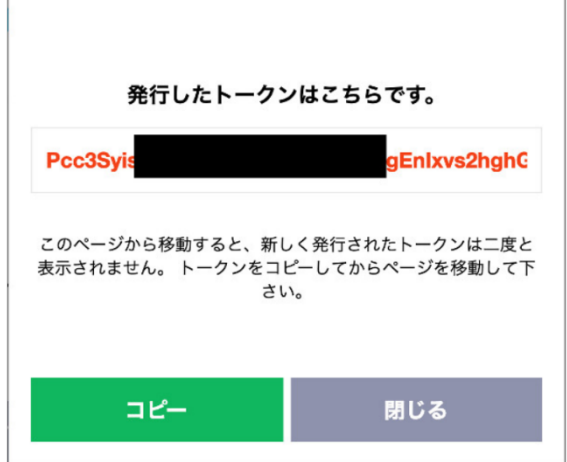

5 「閉じる」をクリックすると「連携中のサービス」が表示されています。

業務終了後にサービスの解除が必要な場合はこの画面上で行います。

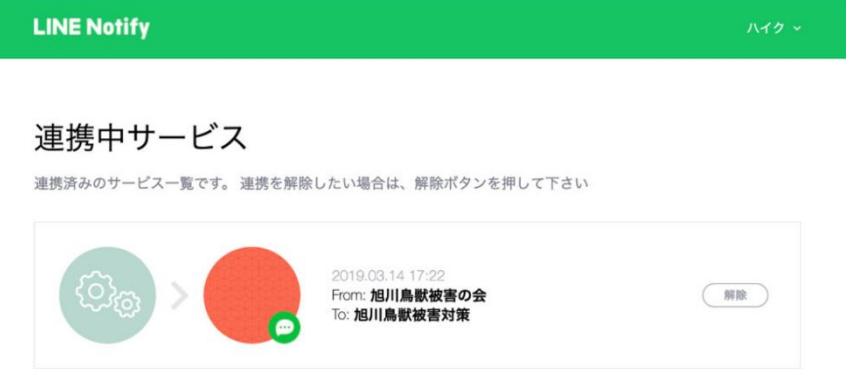

6 4 でコピーしたトークンをハイクワークスに設定します。

「右上」>「アカウント」>「Line Notify トークン」の編集をクリックし、

トークンを貼り付け、保存をクリックし完了です。

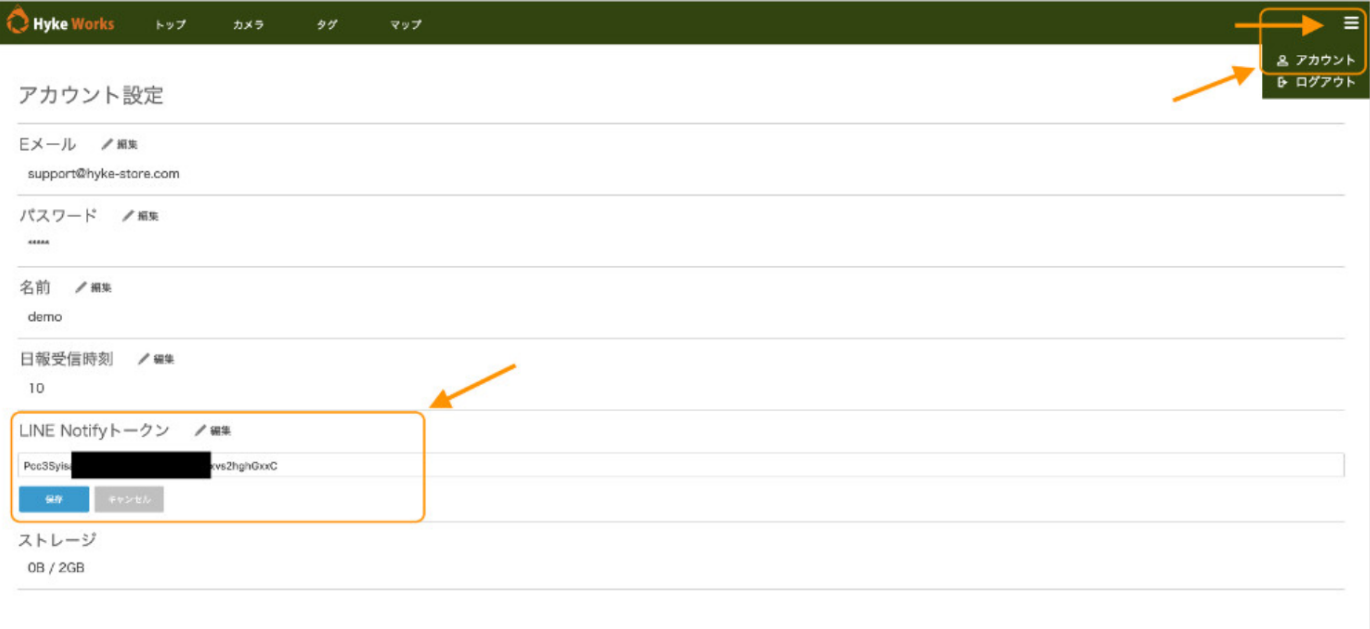

# 【タグを設定する】

現場名や動物の種類など任意のタグを作成し、アップロードされたデータに タグを付与することでデータ管理に役立てます。

1 タグ>新しく作成をクリックします。

任意のタグ名を入力し OK を押します。タグは無制限で何個でも作成できます。

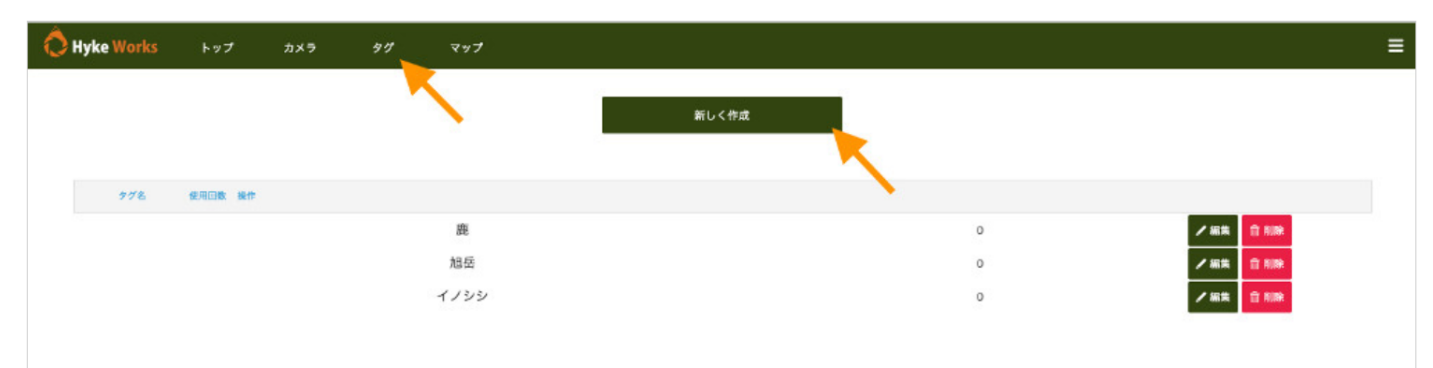

2 データを表示してタグを付与します。

サムネイル表示の場合は一度に複数のデータにタグ付けが可能です。

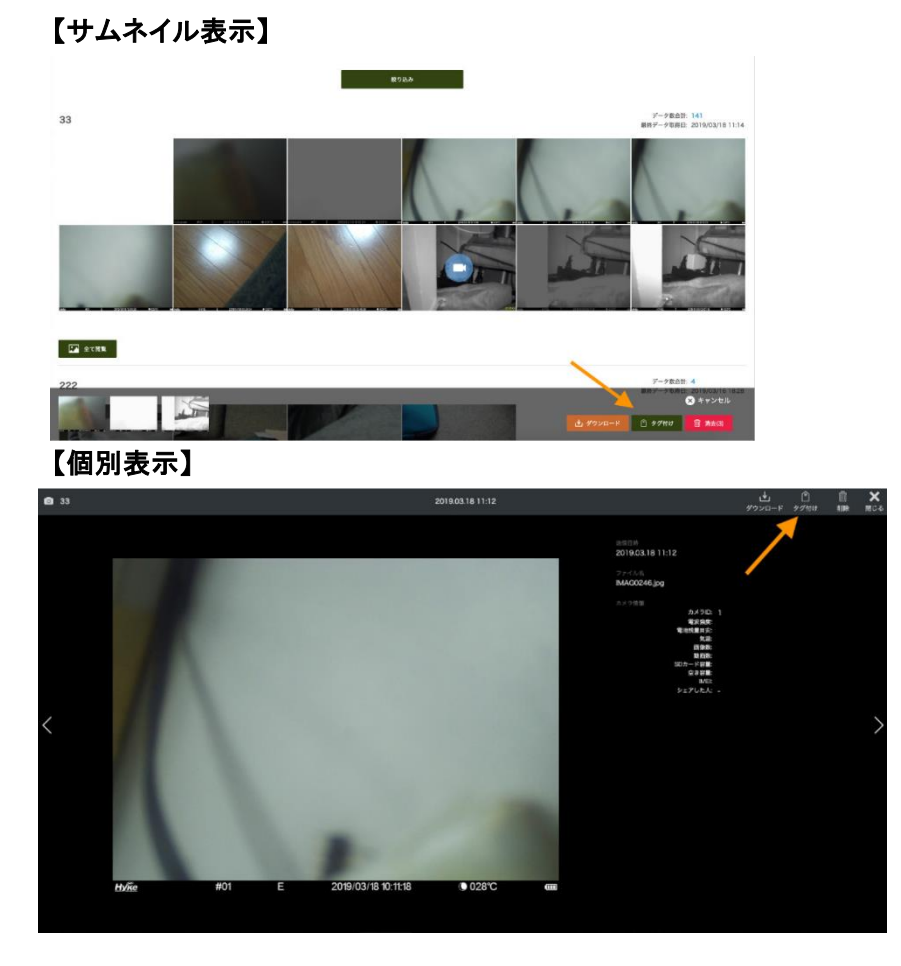

3 絞り込みをクリックし、付与したタグのデータのみ検索することができるようになりました。

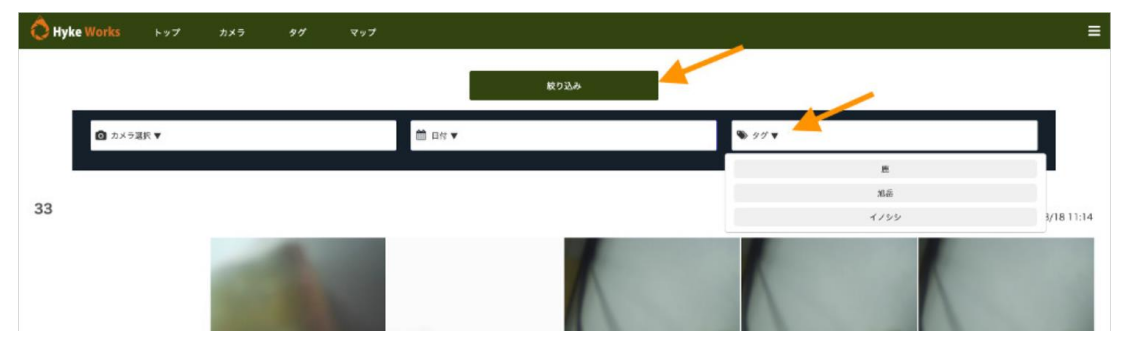

## 【AI タグ付】

プロライセンスの場合は AI 自動解析モードでタグ付が出来るようになります。

また AI 通知モードでは検出対象項目を選択し検出されるとメール通知が出来ます。

ライセンス毎に AI 解析可能枚数が異なります。

ワン Pro:200 枚 / ファイブ Pro:2000 枚 / テン Pro:5000 枚 / トゥエンティ Pro:10000 枚 / アンリミテッド:無制限

1 カメラで撮影したデータを選択すると下記が表示され『AI タグ付け』が出来るようになります。

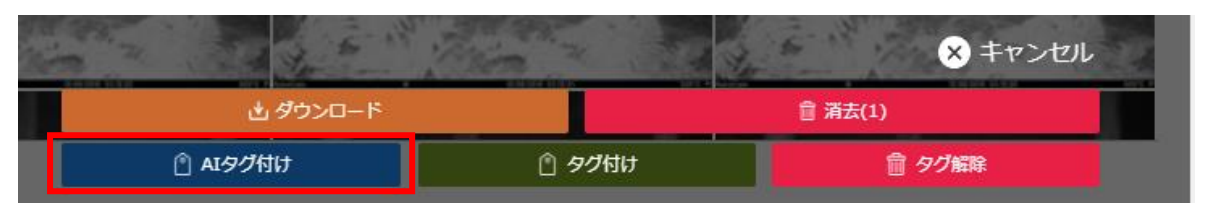

2 登録しているカメラ内にある『AI 解析』より AI 自動解析モードをオンにすると自動 AI タグ付けができます。 次に AI 通知モードをオンにすると、選択した検出対象が撮影後タグ付けされ通知先に登録した メールアドレスへ通知します。AI 解析内の通知先は、検出対象がタグ付された時のみとなります。

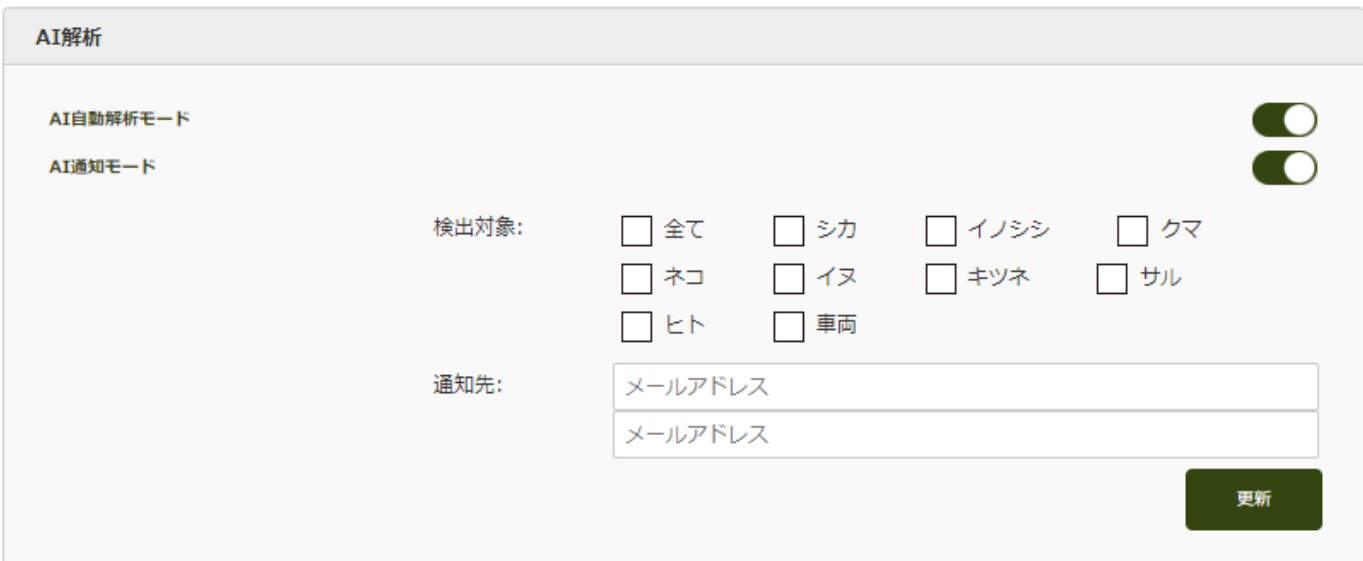

3 動画のタグ付けについては、データ閲覧画面やトップ画面に表示されているサムネイル上で対象物が 撮影されていない場合は、自動 AI タグ付けはできません。

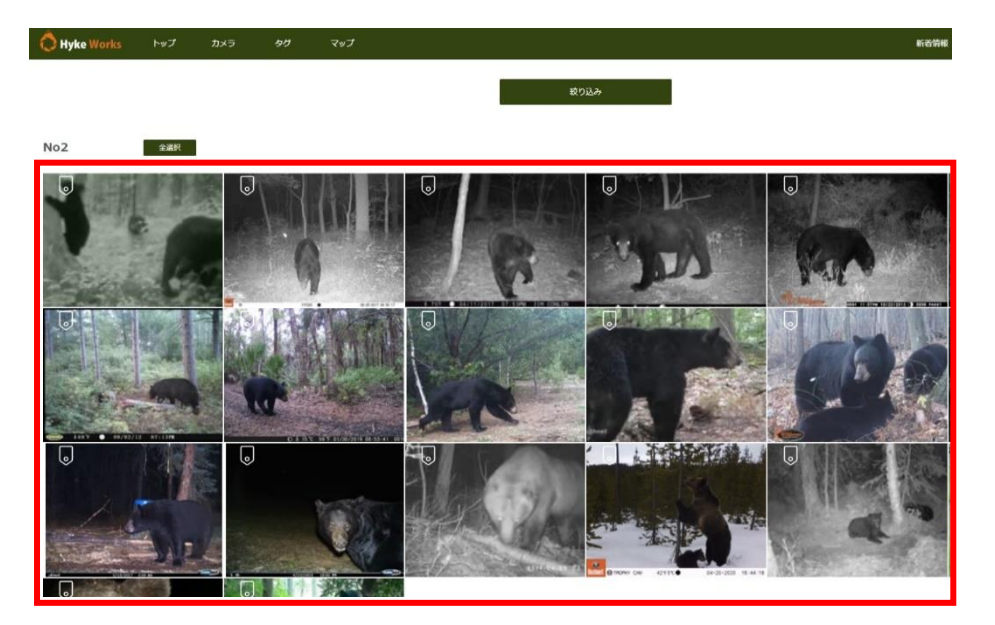

# 【マップ登録を変更する】

一度登録したカメラを別の場所に移設した場合など、必要があればカメラ追加時に登録したマップ設定を変更します。

1 カメラ>変更したいカメラ画像をクリック>カメラ情報内の設定ファイル作成

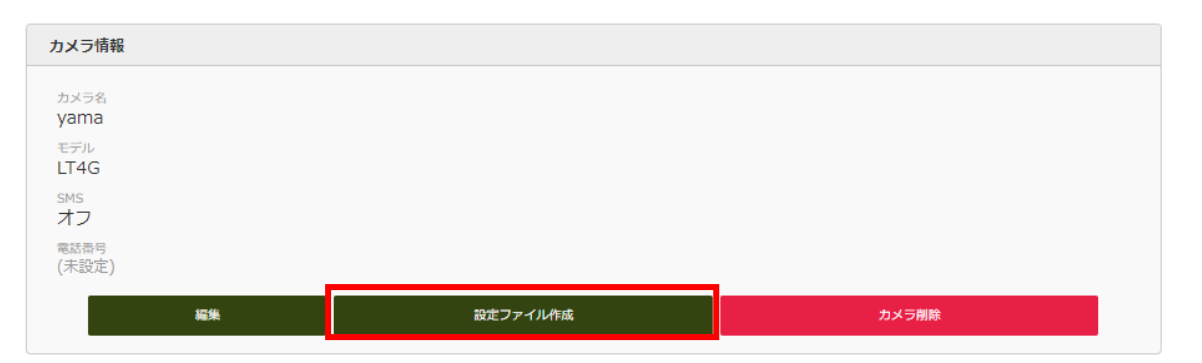

2 Google Map 上で変更した場所を左クリック。その場所で問題なければ完了をクリックします。 ※位置情報は設定更新を実行時にカメラ側へ反映され GPS 座標へ入力されます。

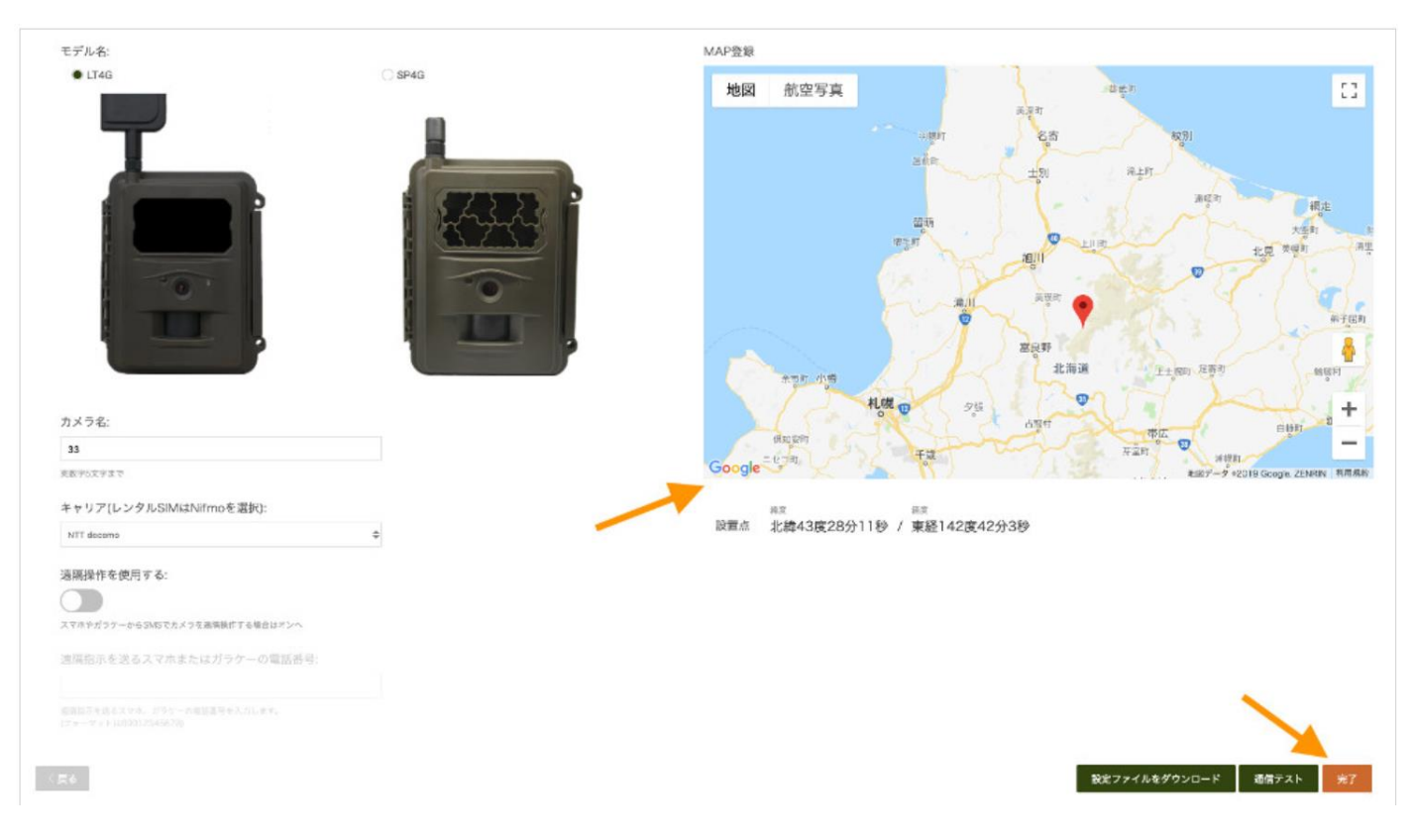

## 【カメラ共有を設定する】

 $222$ 

ハイクワークスユーザーは無料アカウントを作成したユーザーとカメラで撮影したデータを 個別に共有することができます。

例えば元請けやクライアント、共同研究者など撮影データを共有したい相手は、無料アカウントを 作成するだけでデータ共有が可能になります。共有可能数はライセンスにより異なります。

ワン:2 台 / ファイブ:5 台 / テン:10 台 / トゥエンティ:20 台 / アンリミテッド:無制限

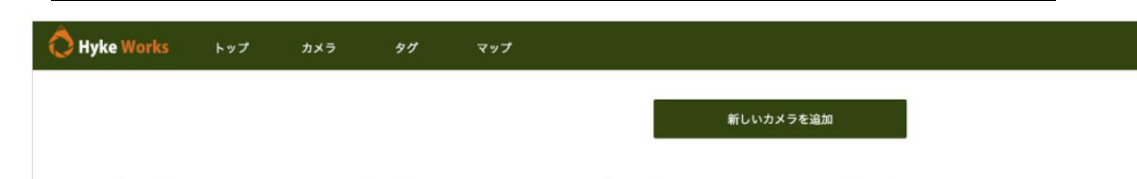

1 カメラ > 共有したいカメラをクリックします。下の図では「33」というカメラを共有します。

2 カメラ共有内で相手方のユーザーID を検索します。 ユーザーが表示されたら選択し追加。

33<br>LT4G

追加後、共有者へ表示され、相手が承諾した場合は共有開始日が表示される。

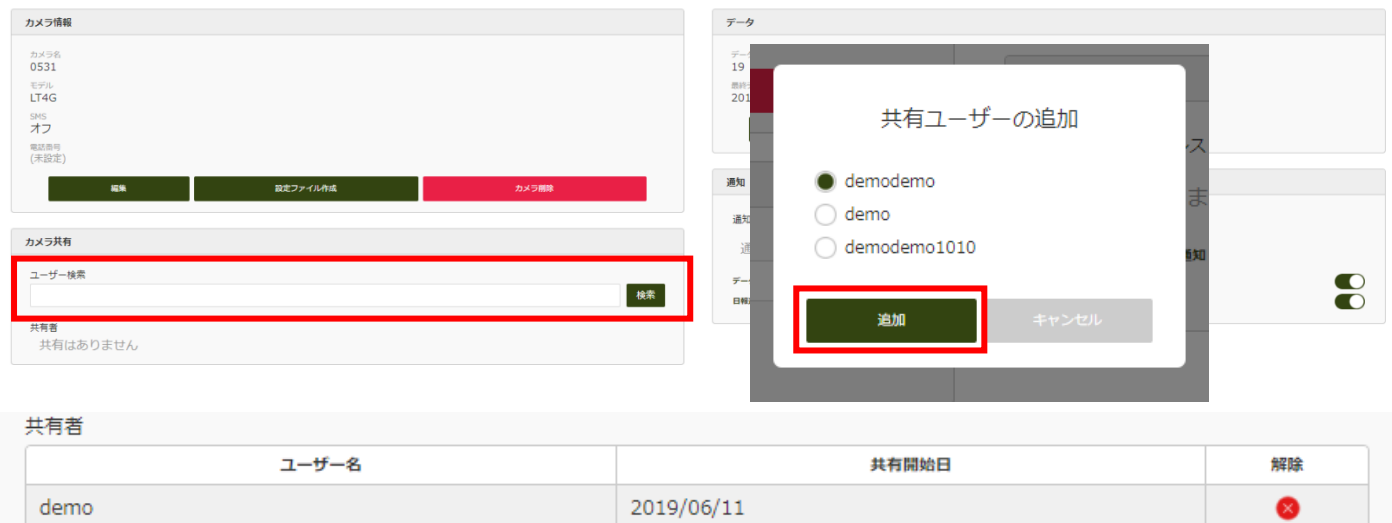

0318

0319

#### 3 相手のアカウントに共有リクエストが届きます。

承諾クリック後、相手のアカウントでもこのカメラのデータを閲覧できる権限が付与されます。

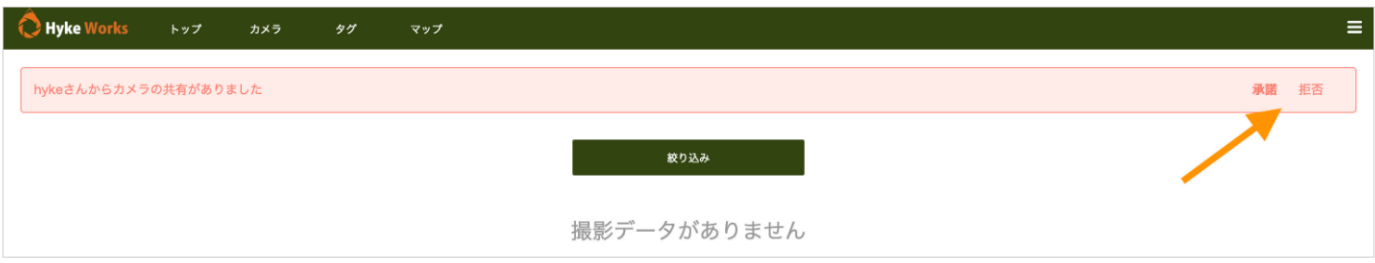

#### 4 共有を解除する場合は解除の×を押すことで共有を解除できます。

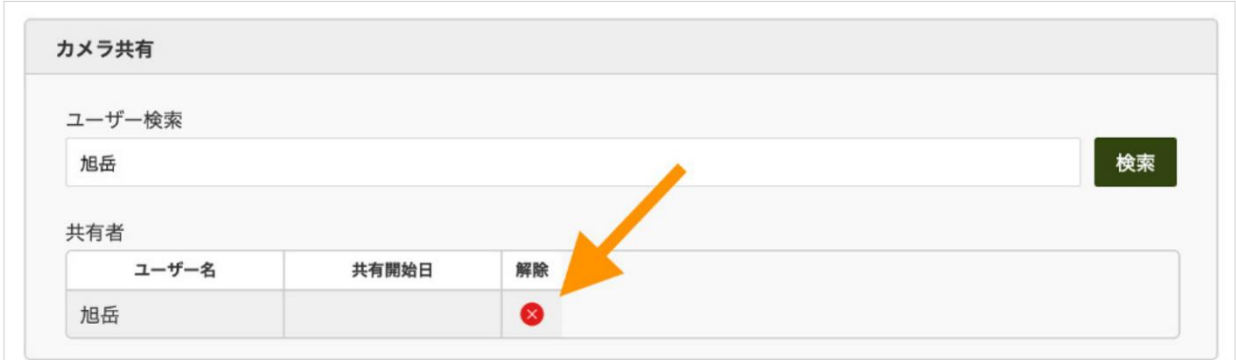

#### 【撮影データをダウンロード・削除する】

データをダウンロードする方法は以下の 3 通りあります。

#### 個別ダウンロード/削除

サムネイルで表示されているデータをクリックして表示しているデータ 1 つのみをダウンロードまたは削除します。

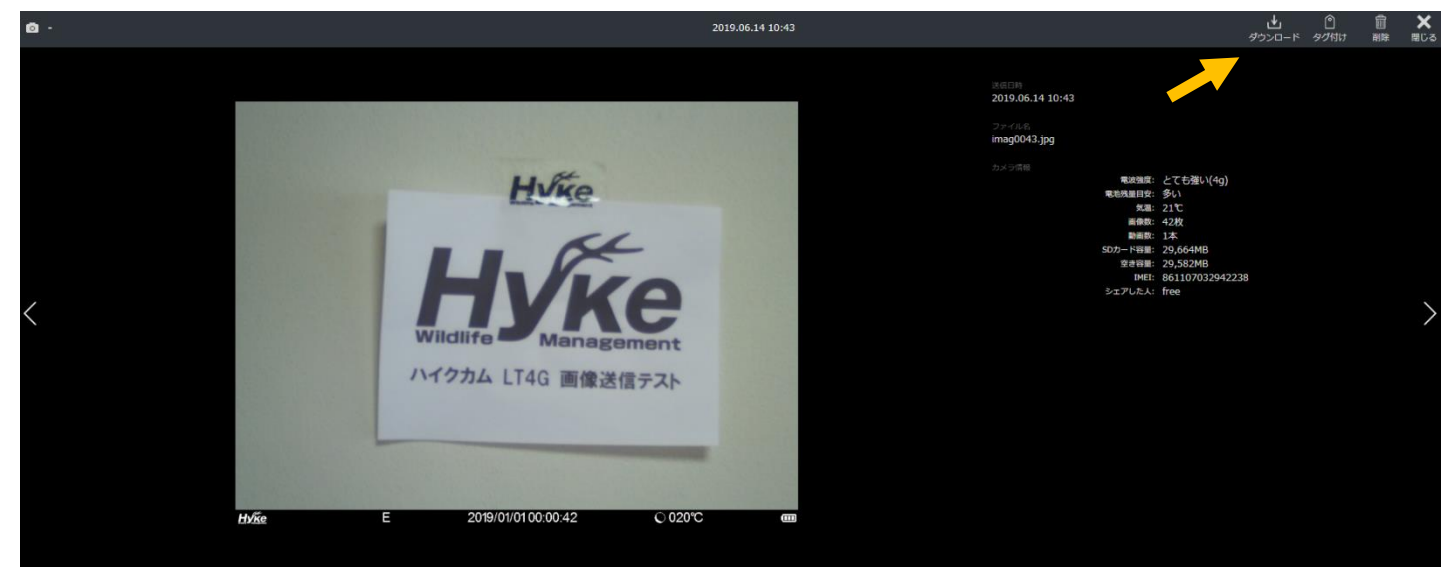

## 複数選択ダウンロード/削除

サムネイル表示画面で複数のデータを選択し、まとめてダウンロードまたは、削除します。

また複数選択は PC 操作では Shift キーを押しながらクリックし、連続選択が可能です。

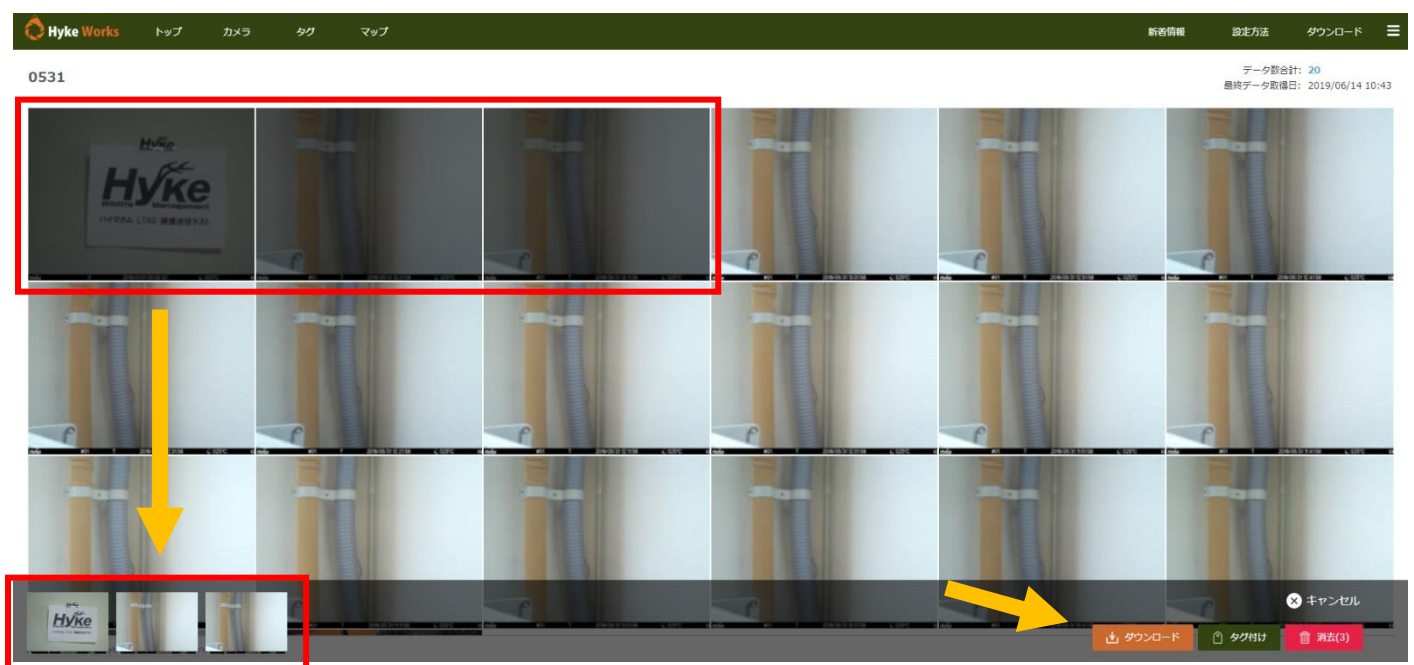

#### ダウンロード

そのカメラで撮影した全てのデータ(1000 枚以下に限る)を一括でダウンロードできます。

一括ダウンロードはデータ数によって大容量データとなった場合は、非常に時間がかかる場合があります。 またデータ通信容量を大幅に消費しますのでご注意ください。

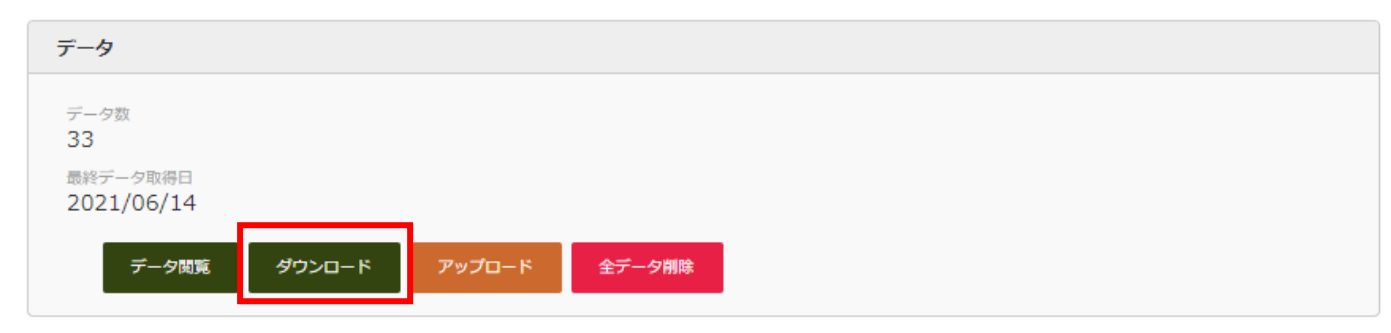

## 【アカウントを確認する】

自分のアカウントを確認します。

1 右上をクリックすると項目が表示されます。

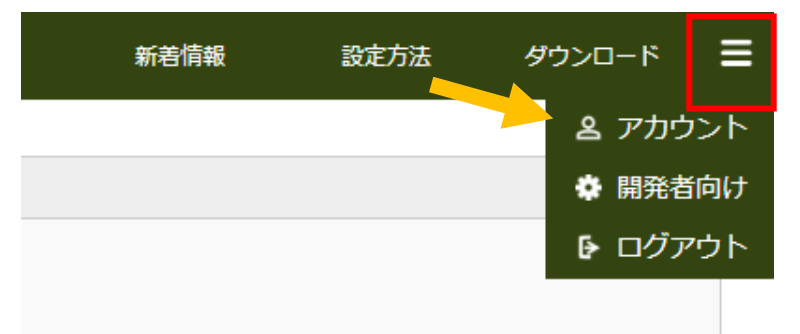

# 【E メール】

本アカウントで登録した E メールアドレスを確認、変更できます。

ここで設定したメールアドレスはデータ取得時に通知されるアドレスではありません。

データ取得時に通知するメールアドレスはカメラ > メール通知で設定してください。

## 【パスワード】

ログインに必要なパスワードを確認、変更できます。パスワードは厳重に保管してください。

## 【ユーザー名】

本アカウントのユーザー名を確認、変更できます。

ユーザー名はカメラ共有時の検索などに使用します。また日本語全角を使用できます。

## 【日報及び日報受信時刻】

日報をオンにしている場合、ここで設定した時刻に一日一回日報をメールで配信します。

日報を通知するメールアドレスはカメラ > メール通知で設定してください。

#### 【LINE Notify トークン】

データを LINE で通知するための LINE Notify トークンを設定します。

LINE 設定方法はこちらをご参照ください。

## 【ライセンス】

現在ご契約中のライセンスおよび有効期間を確認できます。

#### 【カメラ登録数】

現在登録しているカメラの数および契約中のライセンスで登録できるカメラ数を表示しています。

#### 【ストレージ】

現在使用しているストレージおよび契約中のライセンスで使用できるストレージを表示しています。

#### 【ファイル名設定】

日時

カメラ名-番号

#### 【カメラフォロー数】

他ユーザーが登録しているカメラを閲覧できる権限の数

#### 【カメラ共有数】

自身が登録しているカメラデータを他ユーザーへ閲覧させることが出来る権限の数

【AI タグ付け数(集計は毎月 1 日にリセットされます)】※Pro ライセンス契約必須

当月内の使用数が表示される

【ヒートマップ設定】※Pro ライセンス契約必須

設定ファイル作成内にある MAP 登録上にカメラの設置場所を設定し

カメラの撮影数によりマップ上でヒートマップによる可視化が出来る

半径(ピクセル)で設定可能。

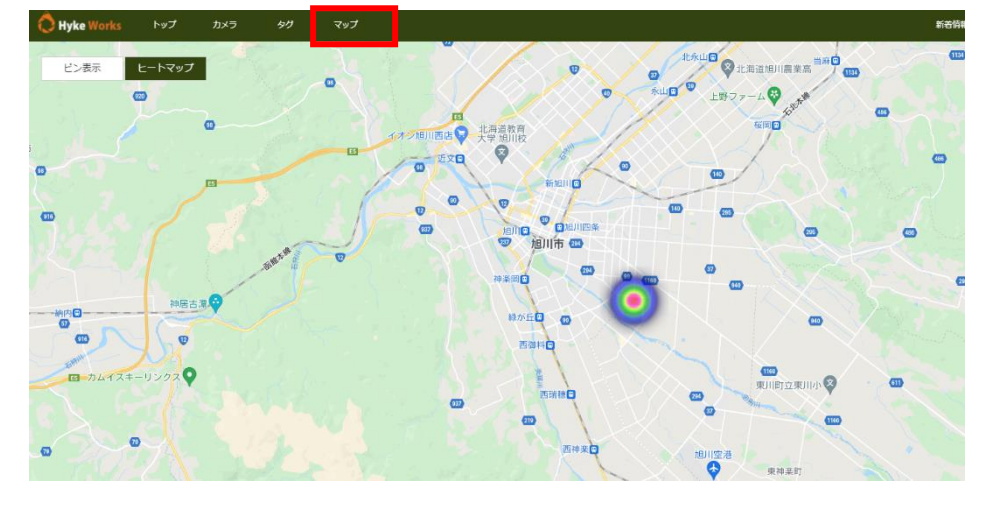

#### 【ライセンスをダウングレードする場合の注意事項】

ハイクワークスではライセンス終了時に継続してご利用いただく際にライセンスを アップグレードまたは、ダウングレードすることが可能です。

※アップグレードする際はそのままライセンスを当社にて変更が可能ですが、

#### ダウングレードする際は以下の通り、現在登録しているカメラ及びデータを減らしていただく必要があります。

例:テン→ファイブへのダウングレード

#### 【各ライセンスの制限値】

トゥエンティ:カメラ登録可能数 20 台 / ストレージ 10GB / カメラ 1 台ごとメール通知 10 アドレス テン:カメラ登録可能数 10 台 / ストレージ 5GB / カメラ 1 台ごとメール通知 5 アドレス ファイブ:カメラ登録可能数 5 台 / ストレージ 2GB / カメラ 1 台ごとメール通知 2 アドレス

例えば現在テンをご利用中で登録しているカメラが 8 台、ストレージを 3GB 使用

メール通知を 5 アドレス設定している場合、ファイブへダウングレードする際は

ファイブの制限値まで減らしていただく必要があります。

ファイブの制限値に減らしていただきファイブへのダウングレードのお申し込みをお願いします。

- ・カメラを 5 台以下
- ・ストレージを 2GB 以下
- ・メール通知を 2 アドレス以下